# **Data Entry - CAS and DS Audits Reference Guide** Homepage AT-AT My Work **Edit Record Table of Contents**

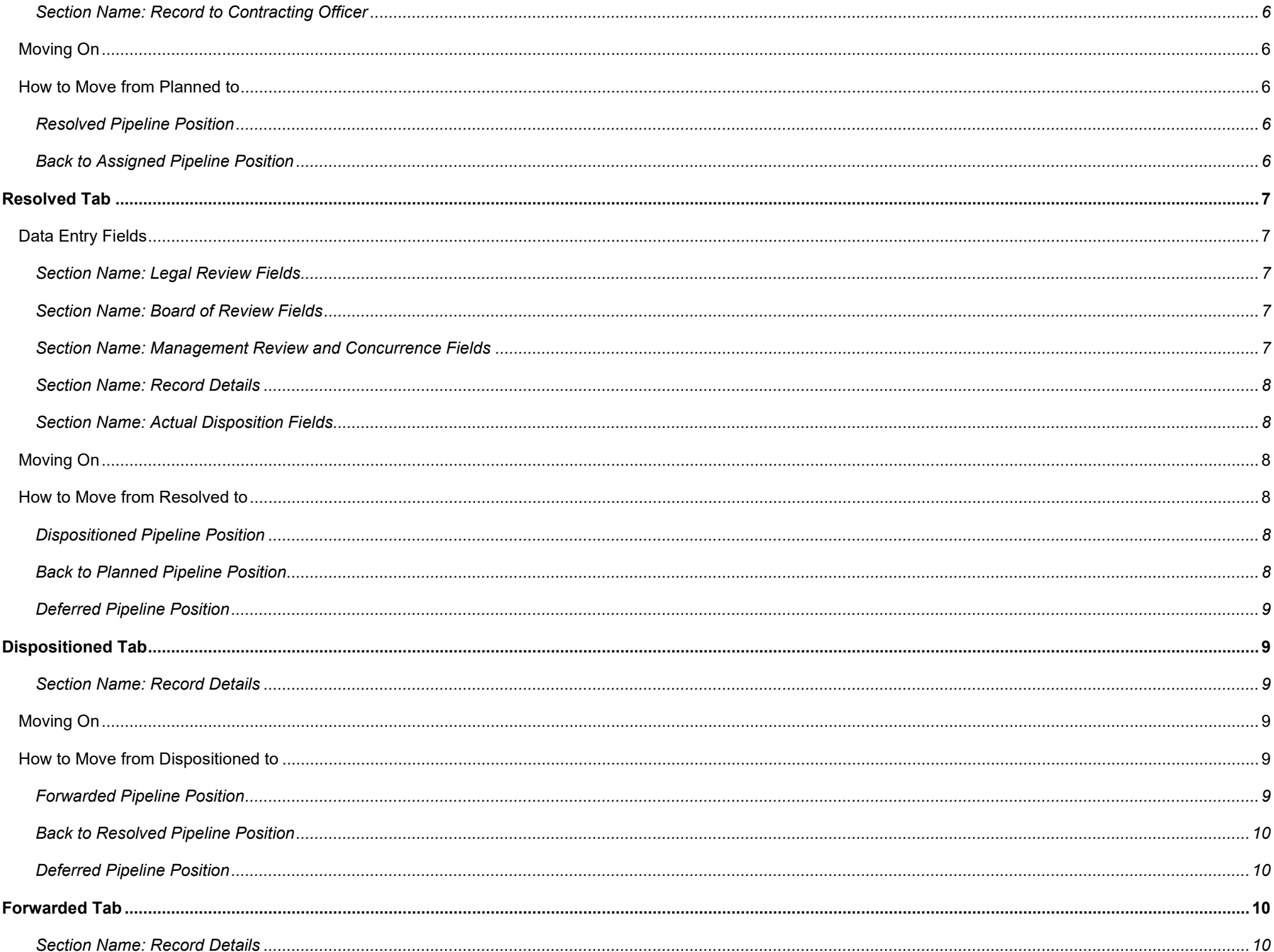

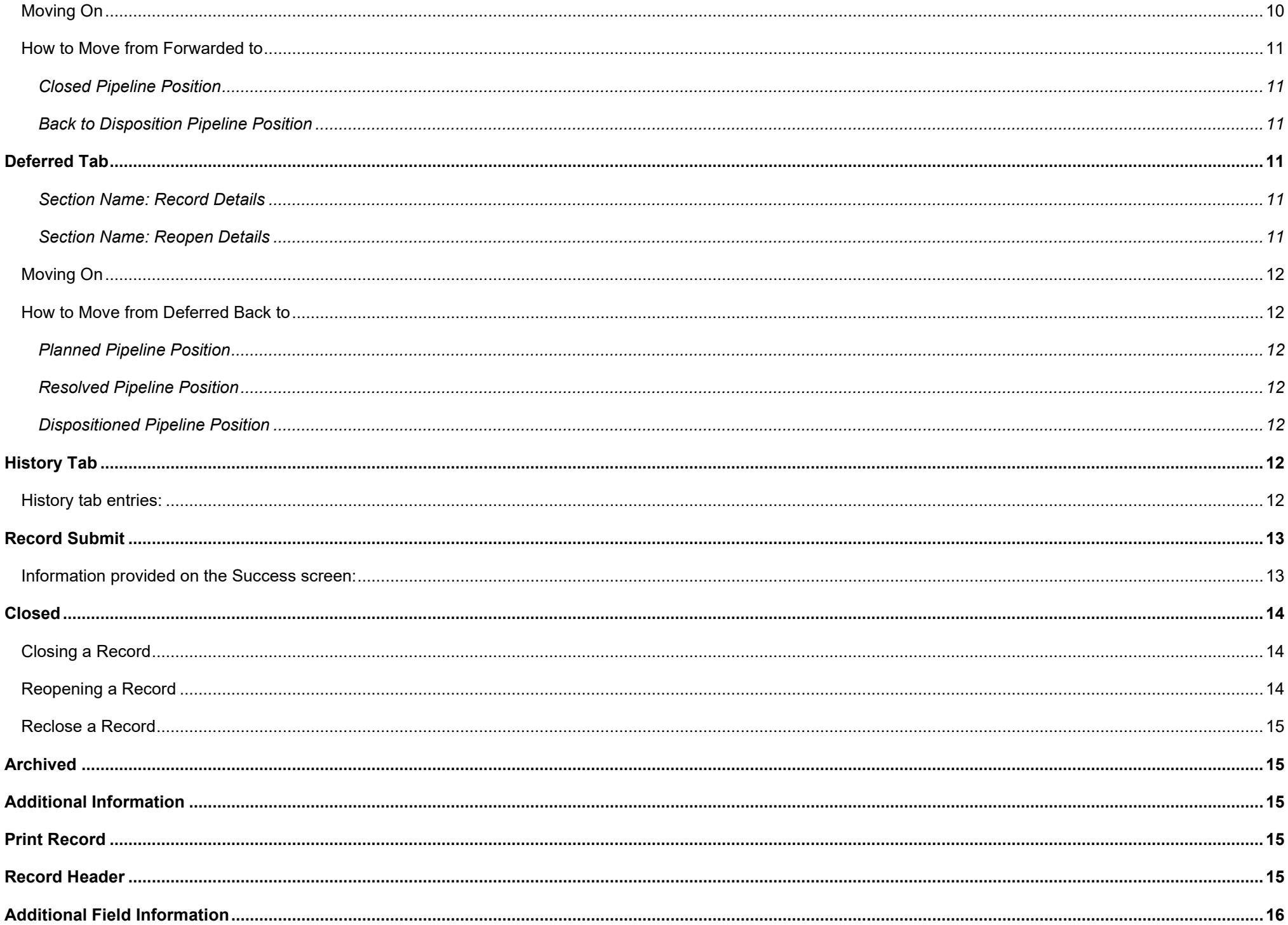

<span id="page-3-2"></span><span id="page-3-1"></span><span id="page-3-0"></span>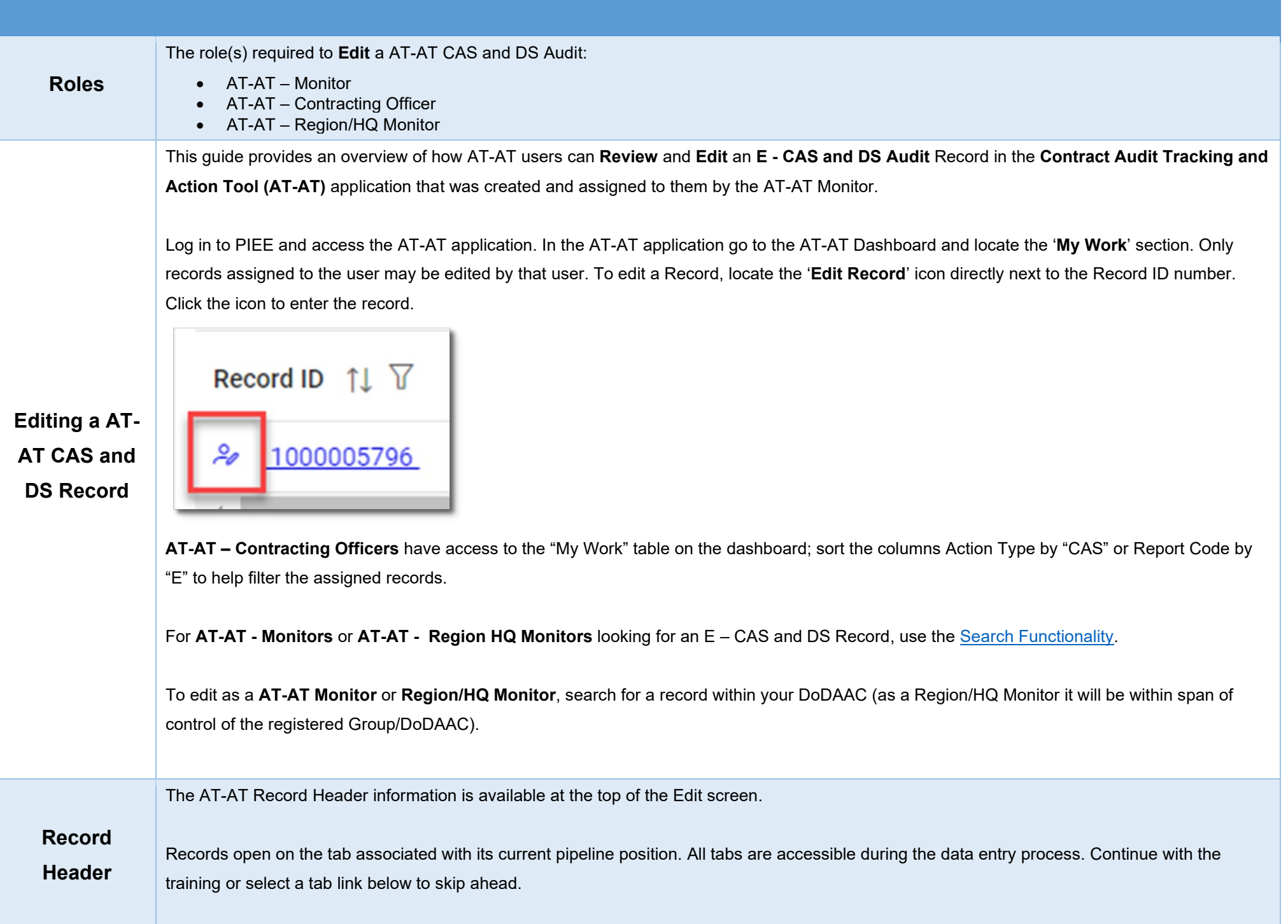

*EXAMPLE: A Record in the Resolved pipeline will open to the Resolved tab.*

# <span id="page-4-0"></span>**Data Entry Header Tabs**

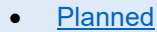

- Resolved
- Dispositioned
- Forwarded
- Deferred
- History

# <span id="page-4-1"></span>**Record Information:**

- Record ID
- [Pipeline Position](https://pieetraining.eb.mil/wbt/xhtml/wbt/catat/overview/generalFunctions.xhtml#PipelinePositionList)
- Status
- Overage Status

<span id="page-4-2"></span>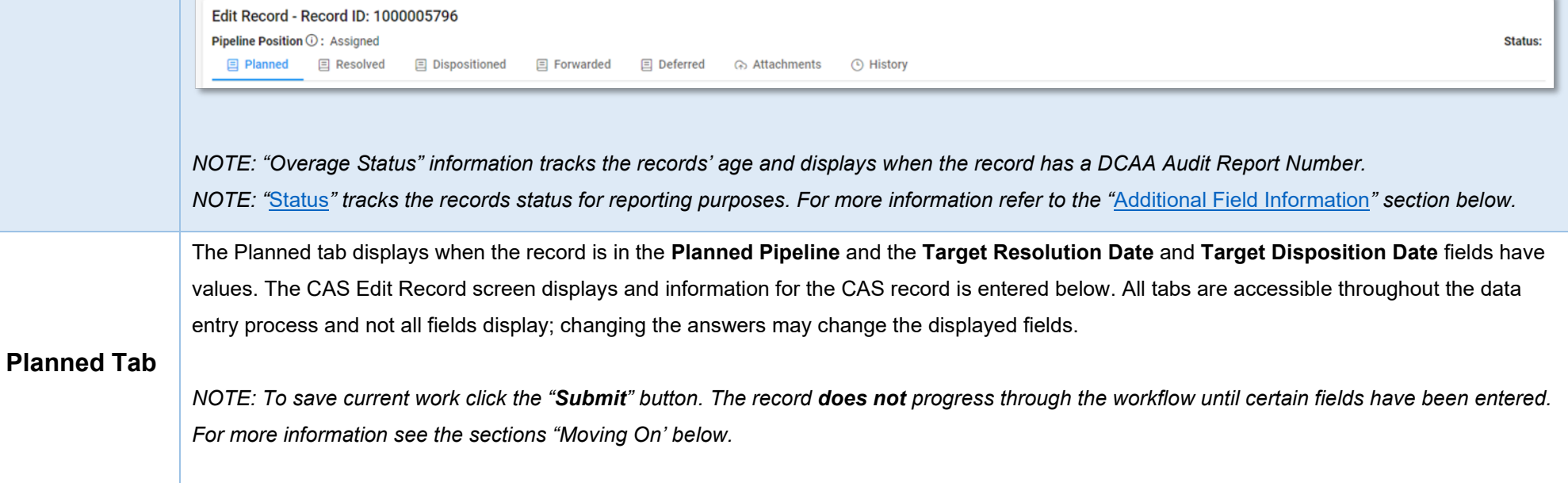

# <span id="page-5-0"></span>**Record Return**

If a Record requires changes from the AT-AT - Monitor, return it by moving it back to the **Assigned** pipeline position.

To return the record, under the **Record Details** section remove the date(s) from the **Target Resolution Date**, **Target Disposition Date**, and **Actual Resolution Date** fields if entered and click the Submit button.

*NOTE: A user may need to search for another record to assist with data entry*

### <span id="page-5-1"></span>*Section Name: Contractor Profile*

- Contractor Name
- CAGE Code
- DUNS
- UEI
- City
- State
- Cognizant CMO DoDAAC
- Cognizant CMO

#### *Buttons:*

• Edit Contractor

# <span id="page-5-2"></span>**Editing the Assigned Contractor**

Review the information for the currently assigned Contractor and update, if necessary.

<span id="page-5-3"></span>*Section Name: Pop-up Page Name: Record Edit - Contractor Search* 

Enter Contractor Search Criteria

- Contractor Name (*parameters: Contain / Equals To / Starts With*)
- Contractor CAGE (*parameters: Contain / Equals To / Starts With*)

### <span id="page-5-4"></span>*Search Results*

*Sub-Pop-up Page Name: Record Edit – Select Contractor*

Table Name: Choose a Contractor from Search Results

- Contractor Name (*Hyperlink click to select the new contractor*)
- CAGE
- DUNS
- UEI
- Cognizant CMO DoDAAC
- Cognizant CMO

#### *Buttons:*

- Back
- X (*Close*)

Click the **Contractor Name** hyperlink to choose a new contractor.

# <span id="page-6-0"></span>**Data Entry Fields**

### <span id="page-6-1"></span>*Section Name: Record Type*

- Agency/Organization Issuing Report \* (*options: Select / DCAA / DCMA / Host Nation / Third Party / Other*)
- Report Type \* (*options: Select / Audit / Report / Memo / DCMA Other / Other*)
- Report Code \* (*options: Select / B Business Systems / C Claims and Equitable Adjustments / D Post Award / E CAS and DS / F Operation Audits and Operation Audit Follow-Up / G – Incurred Costs and Settlement of Final Indirect Cost Rates / H – Pre-Award Contract / I – Other / J – Terminations / K – Earned VM System*) (*Users must select Report Code "E" for a CAS and DS System Audit*)
- Status (*Field displays if 'DCAA Audit Report Number' is populated*)
- Report Number (*Field displays if 'Agency/Organization Issuing Report' is not "DCAA" or "Third-Party"*)
- [DCAA Audit Report Number](#page-18-1) \* (*Field displays when "DCAA" or "Third Party" is selected in the 'Agency/Organization Issuing Report' field*)
- Memo [Number](#page-21-0) \* (*Field displays when "Memo" is selected in the 'Report Type' field*)
- Report Class \* (*options: Select / Reportable / Non-Reportable*) (*Field displays when "DCAA" or "Third Party" is selected in the 'Agency/Organization Issuing Report' field and Report Type "Audit" is selected in the 'Report Type' Field*)

### <span id="page-6-2"></span>*Section Name: Record Issuer Point of Contact Information*

- Issuer First Name \*
- Issuer Last Name \*
- Issuer Email \*
- Issuer Address \*
- Issuer Phone \*
- DCAA FAO code \* (*Field displays when "DCAA" or "Third Party" is the selected Organization in the 'Agency/Organization Issuing Report' field*)

#### <span id="page-7-0"></span>*Section Name: Record Details*

- Action/Report Title
- Report Date
- Original Audit Report Date (*Field displays if 'DCAA Audit Report Number' has an "S#" at the end indicating it's a supplemental audit*)
- Date Report Received \*
- Audit Opinion (*options: Qualified / Unqualified / Disclaimed / Adverse / Not Applicable / Acceptable / Not Acceptable / Other*) (*Field displays when "DCAA" or "Third Party" is selected in the 'Agency/Organization Issuing Report' field*) (*Audit Opinion options vary depending on the Report Code selected*)
- Qualifications \* (*options: Yes / No*) (*Display when Report Code does not equal B or K*)
- Total Questioned Costs (*Field displays when 'Type of CAS Record' equals "Cost Impact" or "Noncompliance"*)
- Updated Total Questioned Costs (*Field displays when 'Type of CAS Record' equals "Cost Impact" or "Noncompliance"*)
- Type of CAS Record \* (*options: Select / Standard / Initial Disclosure Statement / Revised Disclosure Statement / CAS Noncompliance / Cost Impact*)
- Action Type (*options: CAS / CBS / FICR / SubRecord / Form 1 / Terminations / Other (i.e., Defective Pricing, External Restructuring, etc.)*) (*Action type selected must be "CAS" for a CAS Record*)
- Disclosure Statement Revision Number \* (*Field displays when 'Type of CAS Record' equals "Revised Disclosure Statement"*)
- CAS Noncompliance Resolution Action \* (*options: Select / Issue NPNC to Contractor / Issue Notice to Audit*) (*Field displays when 'Type of CAS Record' equals "CAS Noncompliance"*)
- [Target Resolution Date](#page-21-0) (*Fields display when a date is entered in the 'Report Date' field*)
- Revised Target Resolution Date \* (*Field displays when a past or present date is entered in the 'Target Resolution Date' field AND 'Actual Resolution Date' does not have a value*)
- **[Target Disposition Date](#page-21-0)**
- Revised Target Disposition Date \* (*Field displays when a past date is entered in the 'Target Disposition Date' field AND Actual Disposition Date has no value*)

### <span id="page-7-1"></span>*Section Name: Management Review and Concurrence Fields*

- Management Review and Concurrence of Resolution and Disposition Documents Required? (*Auto populates and read-only "Yes"*)
- Date Resolution Documents Submitted for Management Review and Concurrence \*
- Date Resolution Management Review and Concurrence Completed \*

### <span id="page-7-2"></span>*Section Name: Legal Review Fields*

• Legal Review Required for Resolution Documents (*options: Select / Yes / No*)

(*Fields display when a "Yes" is selected in the 'Legal Review Required for Resolution Documents' field*)

- o Resolution Documents Submitted for Legal Review Date \*
- o Date Legal Review of Resolution Documents Completed \*

### <span id="page-7-3"></span>*Section Name: Actual Resolution Fields*

• Actual Resolution Date

### <span id="page-8-0"></span>*Section Name: Tolling Agreement Fields*

- Tolling Agreement in Place (*options: Yes / No*)
	- o Tolling Agreement Expiration Date (*Field displays when "Yes" is selected in the 'Tolling Agreement in Place' field*)

<span id="page-8-1"></span>*Section Name: Record to Contracting Officer*

(*Section information is auto populated and is not editable*)

- Assignment Comments
- Contracting Officer Name
- Contracting Officer Email
- Contracting Officer Phone
- Contracting Officer DoDAAC
- Cognizant DCMA/Other Contracting Office
- Assigner Email
- Assigner Name

#### *Remarks*

• Remarks (*One field across all tabs*)

# <span id="page-8-2"></span>**Moving On**

Click the **Submit** button to save/submit all edits made on the record. Otherwise, continue on by selecting the appropriate tab located in the record header. Moving the record through the pipeline positions requires specific fields to be entered; for more information refer to the "**How to Move from Planned to**" section below.

# <span id="page-8-3"></span>**How to Move from Planned to**

<span id="page-8-4"></span>*Resolved Pipeline Position*

Under the **Tolling Agreement Fields** section enter the date into the **Actual Resolution Date** field and click the **Submit** button.

### <span id="page-8-5"></span>*Back to Assigned Pipeline Position*

Under the **Record Details** section remove the date(s) from the **Target Resolution Date**, **Target Disposition Date**, and **Actual Resolution Date** fields if entered and click the Submit button.

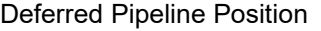

Under the **Record Details** section in the **Deferred** tab enter the response into the **In Litigation/Criminal Investigation Involvement** field and click the **Submit** button.

The Resolved tab displays when the record is in the **Resolved Pipeline** and the **Actual Resolution Date** field has a value. The CAS Edit Record screen displays and information for the CAS record is entered below. All tabs are accessible throughout the data entry process and not all fields display; changing the answers may change the displayed fields.

*NOTE: To save current work, click the "Submit" button. The record does not progress through the workflow until certain fields have been entered. For more information see the section "Moving On" below.* 

# <span id="page-9-1"></span>**Data Entry Fields**

<span id="page-9-0"></span>**Resolved Tab**

<span id="page-9-2"></span>*Section Name: Legal Review Fields*

- Legal Review Required for Disposition Documents \* (*options: Yes / No*) (*Field displays when "Yes" is selected in the 'Legal Review Required for Disposition Documents' field*)
	- o Disposition Documents Submitted for Legal Review Date
	- o Date Legal Review of Disposition Documents Completed

### <span id="page-9-3"></span>*Section Name: Board of Review Fields*

- Board of Review Required/Requested (*options: Yes / No / Not Applicable*) (*Field displays when "Yes" is selected in the 'Board of Review Required/Requested' field*)
	- o Board of Review Request Date
	- o Board of Review Held? *(options: Yes / No / Not Applicable*)
		- (*Fields display when "Yes" is selected in the 'Board of Review Held' field*)
		- **Board of Review Date**
		- (*Fields display when "No" is selected in the 'Board of Review Held' field*)
		- Board of Review Waiver *(options: Yes / No / Not Applicable*)
			- (*Field displays when "Yes" in the 'Board of Review Waiver' field*)
			- Board of Review Waiver Date

### <span id="page-9-4"></span>*Section Name: Management Review and Concurrence Fields*

- Date Disposition Documents Submitted for Management Review and Concurrence
- Date Disposition Management Review and Concurrence Completed

<span id="page-10-0"></span>*Section Name: Record Details*

(*Section displays when 'Type of CAS Record' equals "Cost Impact" or "Noncompliance"*)

- Total Questioned Costs Sustained
- Total Questioned Costs Sustained Category
- Percentage of Questioned Costs Sustained
- CAS Cost Impact Principal Amount (*Field displays when 'Type of CAS Record' equals "Cost Impact"*)

(*Fields display when "Cost Impact" is selected in the 'Type of CAS field*)

- Is Interest Applicable? (*options: Yes / No / Not Applicable*) (*Display when Report Code does not equal B or K*) (*Field displays when "Yes" is selected in the 'Is Interest Applicable' field*)
	- o Interest

### <span id="page-10-1"></span>*Section Name: Actual Disposition Fields*

(*Field displays when a past or present date is entered in the 'Actual Resolution Date' field*)

• Actual Disposition Date

After completing the Cost Impact section fields, continue to the "**Remarks**" section.

#### *Remarks*

• Remarks (*One field across all tabs*)

# <span id="page-10-2"></span>**Moving On**

Click the **Submit** button to save/submit all edits made on the record. Otherwise, continue on by selecting the appropriate tab located in the record header. Moving the record through the pipeline positions requires specific fields to be entered; for more information refer to the **"How to Move from Resolved to"** section below.

# <span id="page-10-3"></span>**How to Move from Resolved to**

### <span id="page-10-4"></span>*Dispositioned Pipeline Position*

Under the **Disposition Document Fields** section enter the date into the Actual **Disposition Date** field and click the **Submit** button.

<span id="page-10-5"></span>*Back to Planned Pipeline Position*

Under the **Tolling Agreement Fields** section remove the date from the **Actual Resolution Date** field and click the **Submit** button.

### <span id="page-11-0"></span>*Deferred Pipeline Position*

Under the **Record Details** section in the **Deferred** tab enter the response into the **In Litigation/Criminal Investigation Involvement** field and click the **Submit** button.

The Dispositioned tab displays when the record is in the **Dispositioned Pipeline** and the Actual **Disposition Date** field has values. The CAS Edit Record screen displays and information for the CAS record is entered below. All tabs are accessible throughout the Data Entry process and not all fields display; changing the answers may change the displayed fields.

*NOTE: To save current work click the "Submit" button. The record does not progress through the workflow until certain fields have been entered. For more information see the sections "Moving On' below.* 

### <span id="page-11-2"></span>*Section Name: Record Details*

• Document Forward Date (*Display when Actual Disposition Date has a value*)

#### **Remarks**

<span id="page-11-1"></span>**Dispositioned** 

**Tab**

# <span id="page-11-3"></span>**Moving On**

Click the **Submit** button to save/submit all edits made on the record. Otherwise, continue on by selecting the appropriate tab located in the record header. Moving the record through the pipeline positions requires specific fields to be entered; for more information refer to the **"How to Move from Dispositioned to"** section below.

# <span id="page-11-4"></span>**How to Move from Dispositioned to**

• Remarks (*One field across all tabs*)

<span id="page-11-5"></span>*Forwarded Pipeline Position*

Under the **Record Details** section enter the date into the **Document Forward Date** field and click the **Submit** button.

### <span id="page-12-0"></span>*Back to Resolved Pipeline Position*

Under the **Disposition Document Fields** section remove the date from the Actual **Disposition Date** field and click the **Submit** button.

#### <span id="page-12-1"></span>*Deferred Pipeline Position*

Under the **Record Details** section in the **Deferred** tab enter the response into the **In Litigation/Criminal Investigation Involvement** field and click the **Submit** button.

The Forwarded tab displays when the record is in the **Forwarded Pipeline** and the **Document Forward Date** field has a value. The CAS Edit Record screen displays and information for the CAS record is entered below. All tabs are accessible throughout the data entry process and not all fields display; changing value may remove or add additional fields.

*NOTE: To save current work click the "Submit" button. The record does not progress through the workflow until certain fields have been entered. For more information see the sections "Moving On' below.*

<span id="page-12-3"></span>*Section Name: Record Details*

• Method of Document Transmittal (*options: Email / Fax / Automatically Sent by System*)

# <span id="page-12-2"></span>**Forwarded Tab**

#### *Remarks*

• Remarks (*One field across all tabs*)

# <span id="page-12-4"></span>**Moving On**

Click the **Submit** button to save/submit all edits made on the record. Otherwise, continue on by selecting the appropriate tab located in the record header. Moving the record through the pipeline positions requires specific fields to be entered; for more information refer to the **"How to Move from Forwarded to"** section below.

<span id="page-13-5"></span><span id="page-13-4"></span><span id="page-13-3"></span><span id="page-13-2"></span><span id="page-13-1"></span><span id="page-13-0"></span>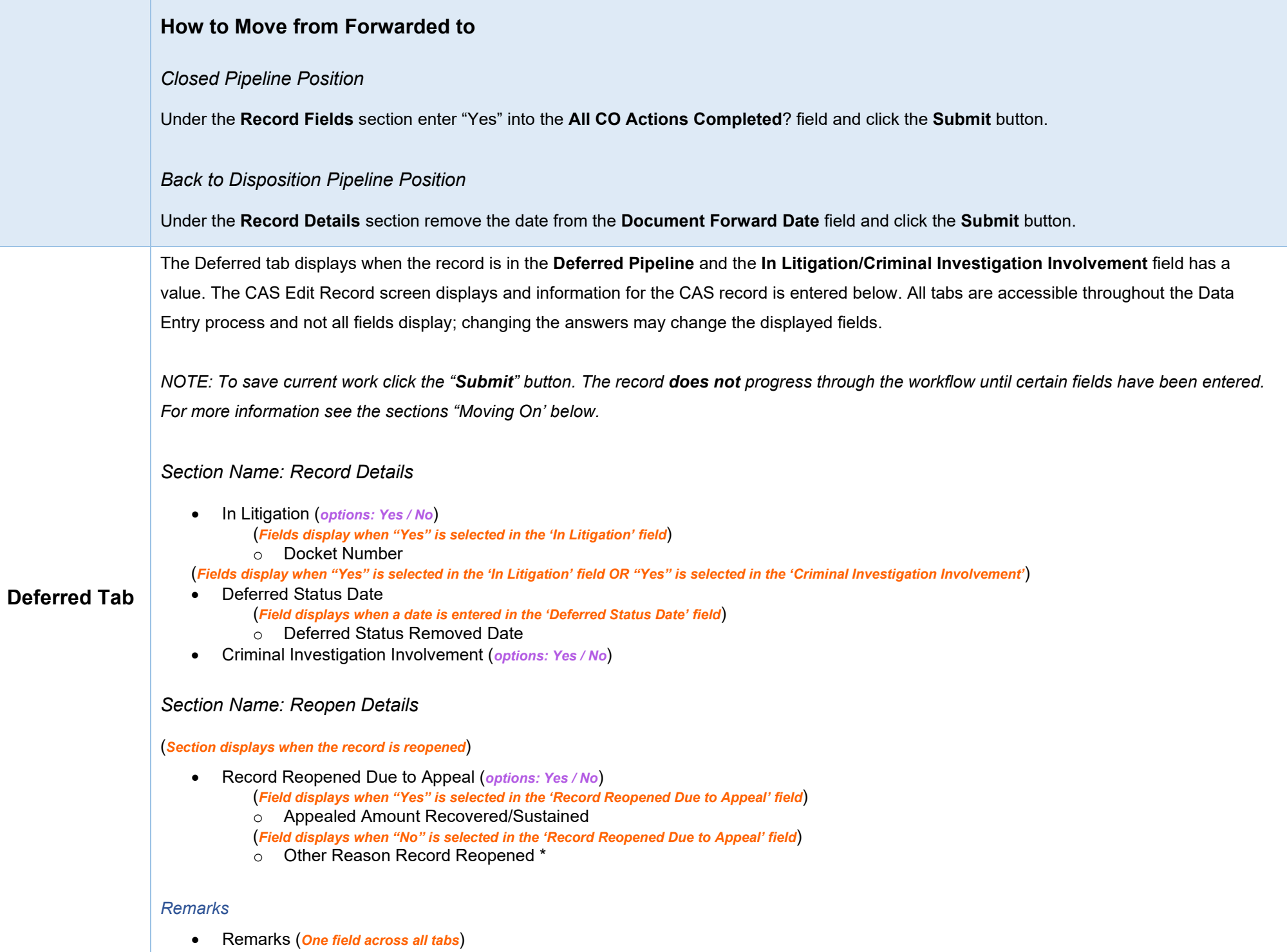

# <span id="page-14-0"></span>**Moving On**

Click the **Submit** button to save/submit all edits made on the record. Otherwise, continue on by selecting the appropriate tab located in the record header. Moving the record through the pipeline positions requires specific fields to be entered; for more information refer to the **"How to Move from Deferred Back to"** section below.

# <span id="page-14-1"></span>**How to Move from Deferred Back to**

<span id="page-14-2"></span>*Planned Pipeline Position*

Under the **Record Details** section enter the date into the **Deferred Status Removed Date** field and click the **Submit** button.

<span id="page-14-3"></span>*Resolved Pipeline Position*

Under the **Record Details** section enter the date into the **Deferred Status Removed Date** field and click the **Submit** button.

<span id="page-14-4"></span>*Dispositioned Pipeline Position*

Under the **Record Details** section enter the date into the **Deferred Status Removed Date** field and click the **Submit** button.

The History tab displays all actions taken on the record, separated by role and action. Select the History tab to view previous actions on the record. The History tab updates on submit.

### <span id="page-14-6"></span>**History tab entries:**

<span id="page-14-5"></span>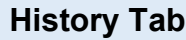

- Name of User Conducting Action
- User Title
- User Email
- User Commercial Telephone
- User DSN Telephone
- Action Date
- Action
- Pipeline Position
- Report Number
- DUNS

<span id="page-15-1"></span><span id="page-15-0"></span>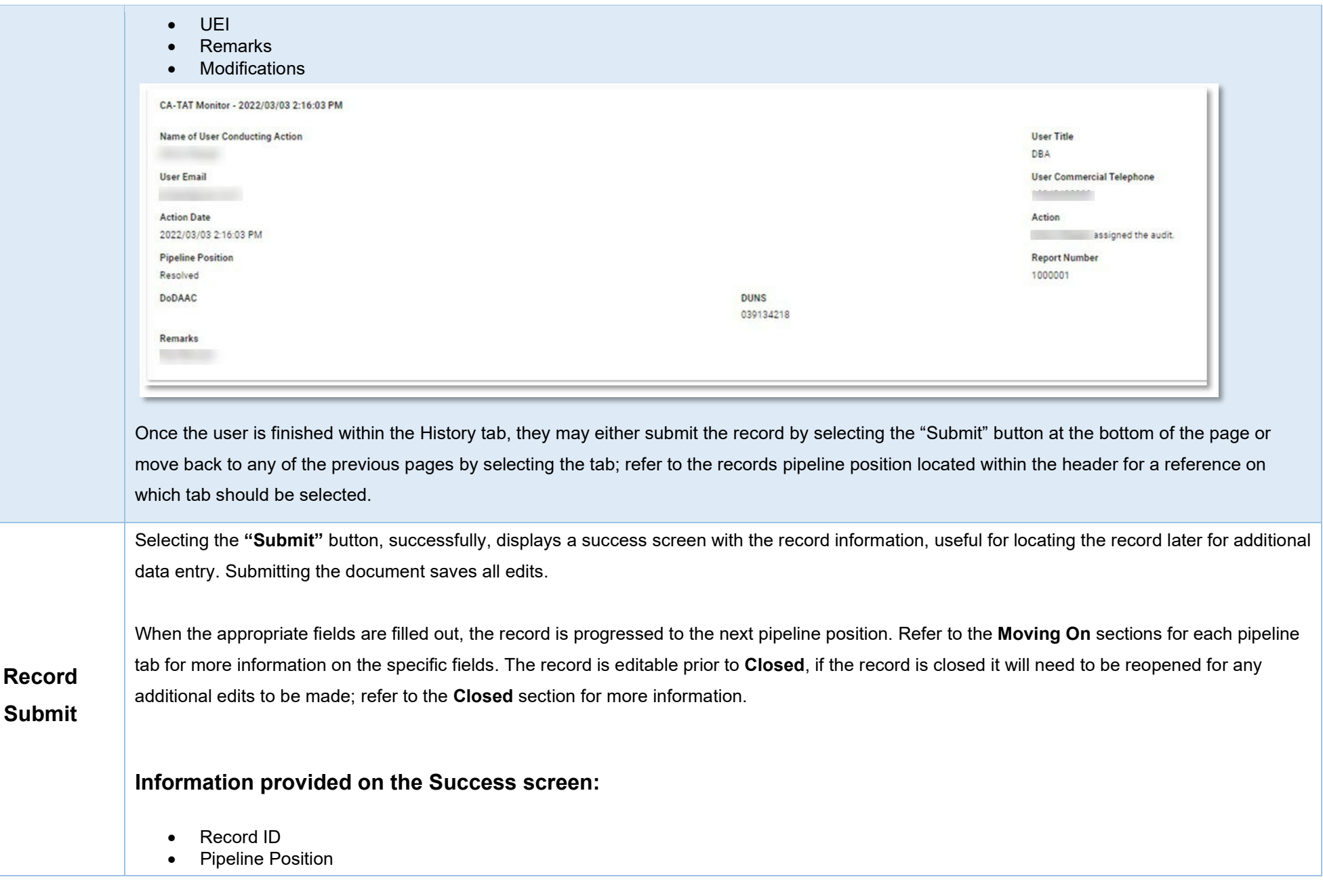

### **Record Edit Message**

The Record was successfully updated.

**Record ID** 1000005796 **Pipeline Position** Assigned

Once a record has been completed and all the necessary actions have been taken, the record must be closed.

# <span id="page-16-1"></span>**Closing a Record**

To close a record, return to the **Forwarded pipeline** and indicate **"Yes"** in the **All CO Actions Completed?** Field and click the Submit button. The **Record Closed Date** will auto populate with the current date, and the record will **Close**.

**Closed** Records may be searched for and reopened within the next four years of the **"Record Closed Date"** value; otherwise, the record is moved to **"Archived"** and cannot be reopened.

# <span id="page-16-2"></span>**Reopening a Record**

# <span id="page-16-0"></span>**Closed**

For **AT-AT – Monitors**, **Regions/HQ Monitors**, and **Contracting Officers** looking to reopen a record, use the [search functionality](https://pieetraining.eb.mil/wbt/xhtml/wbt/catat/overview/generalFunctions.xhtml#Search) to find the closed record. Click the Record ID number hyperlink to open the record.

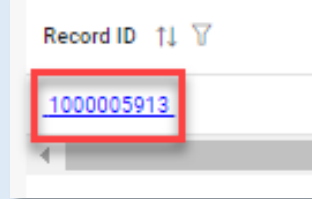

Click the **Reopen and Assign to Self** button and a pop-up confirmation displays with the message, "Are you sure you want to reopen this record"? Select "Confirm" to proceed with the process. The record will be **Reopened,** and the **Edit Record** screen displays. The record status will update to "**Reopened**".

<span id="page-17-4"></span><span id="page-17-3"></span><span id="page-17-2"></span><span id="page-17-1"></span><span id="page-17-0"></span>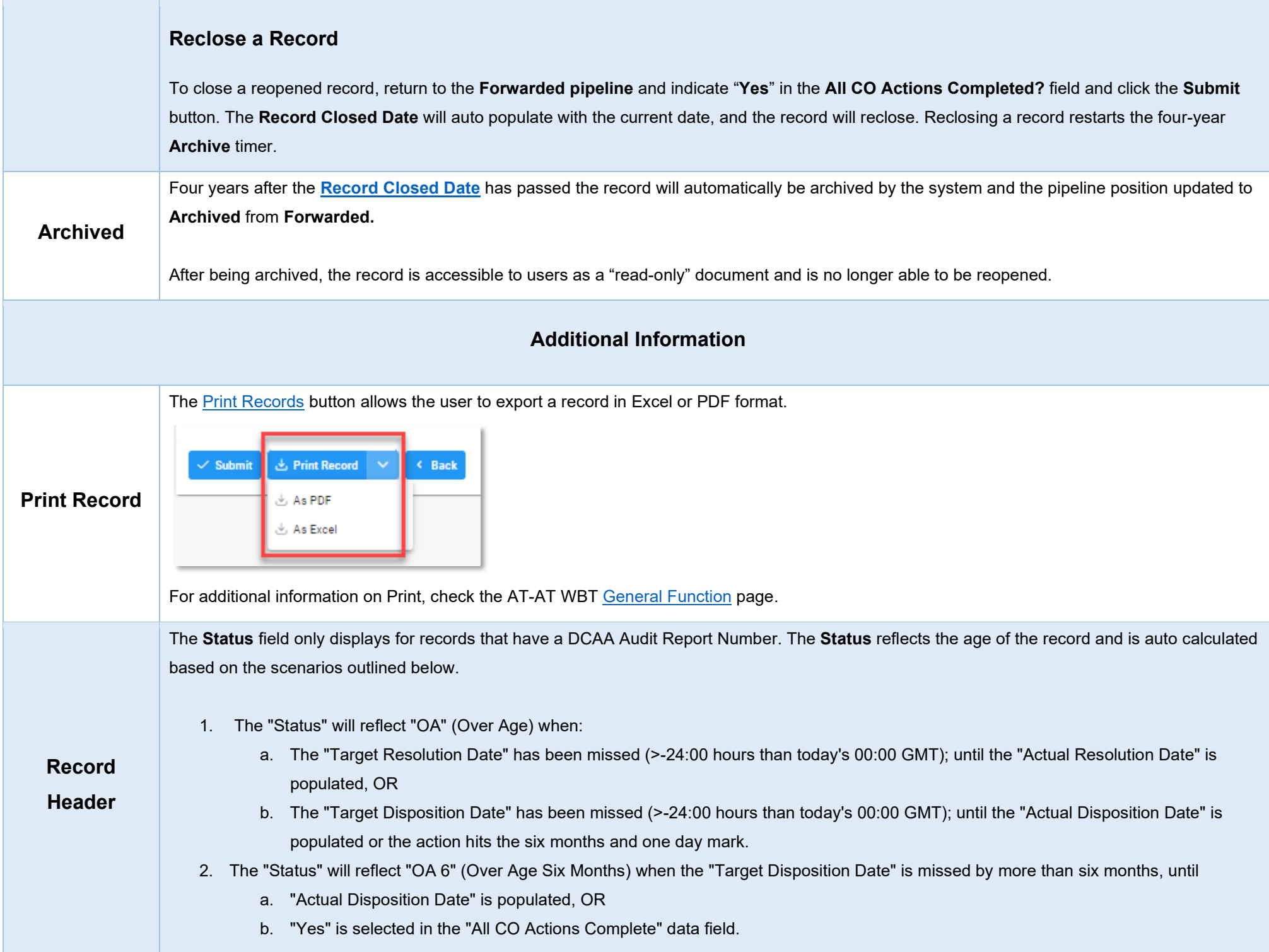

<span id="page-18-1"></span><span id="page-18-0"></span>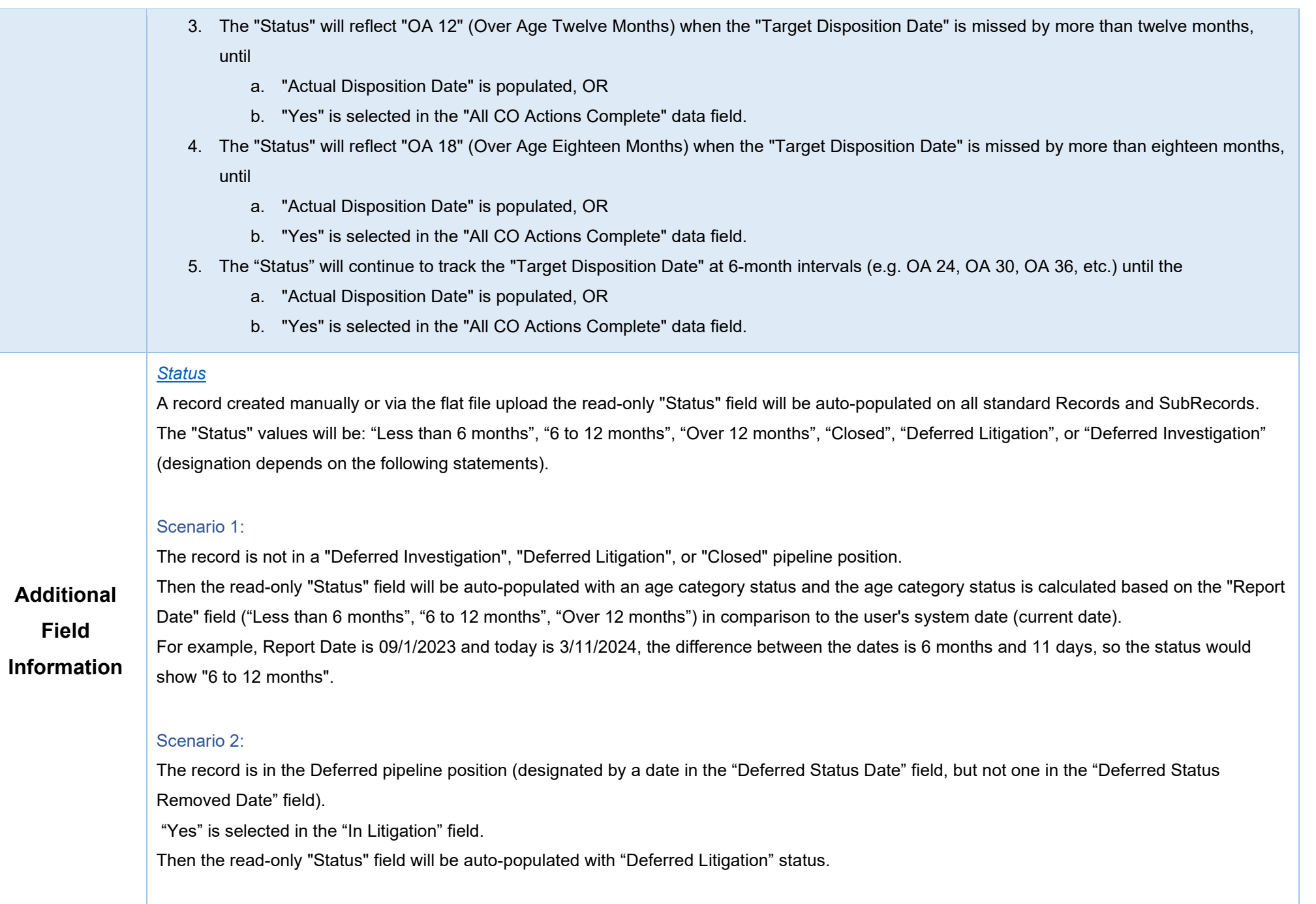

#### Scenario 3:

The record is in the Deferred pipeline position (designated by a date in the "Deferred Status Date" field, but not one in the "Deferred Status Removed Date" field).

"Yes" is selected in the "Criminal Investigation Involvement" field.

Then the read-only "Status" field will be auto-populated with "Deferred Investigation" status.

#### Scenario 4:

"Record Closed Date" has been populated.

Then the read-only "Status" field will be auto-populated with "Closed" status.

#### *[DCAA Audit Report Number](#page-6-1)*

The following 5-digit activity codes located in the "DCAA Audit Report Number" after the letter (Positions 10-14; ex. 12345678S\*11010\*123) CAS and DS activity codes: "19100," "19200," "19403," "19404," "19407," "19408," "19409," "19410," "19411," "19412," "19413," "19414," "19415," "19416," "19417," "19418," "19420," and "19500"

The field allows for two formats:

#### Format 1 (Old):

Characters 1-4 (numeric) - DCAA FAO Code (e.g., 6311) Characters 5-8 (numeric) - Year (e.g., 2023) Character 9 (letter) - DCAA Office Team Code (e.g., K) Characters 10-14 (numeric) - Activity Code (e.g., 19500) Characters 15-17 (numeric) - Sequence (e.g., 005) Characters 18-19 (S#) - Supplemental Audit Indicator (e.g., S1) Characters 18-21 or Characters 20-23 (D#) - SubRecord Indicator (e.g., D999)

*NOTE: the DCAA Audit Report Number must meet this format; however, the Supplemental Audit Indicator (S#) and the SubRecord Indicator (D#) are not always necessary and are therefore optional when we run validation.*

Format 2 (New):

Characters 1-4 (numeric) - Year (e.g., 2023)

Characters 5-9 (numeric) - Activity Code (e.g., 19500)

Characters 10-14 (numeric) - Sequence (e.g., 00005)

Characters 15-16 (S#) - Supplemental Audit Indicator (e.g., S1)

Characters 15-18 or Characters 17-20 (D#) - SubRecord Indicator (e.g., D999)

*NOTE: the DCAA Audit Report Number must meet this format; however, the Supplemental Audit Indicator (S#) and the SubRecord Indicator (D#) are not always necessary and are therefore optional when we run validation.*

### *[Memo Number](#page-6-1)*

The field allows for two formats:

#### Format 1 (Old):

Characters 1-4 (numeric) - DCAA FAO Code (e.g., 6311) Characters 5-8 (numeric) - Year (e.g., 2023) Character 9 (letter) - DCAA Office Team Code (e.g., K) Characters 10-14 (numeric) - Activity Code (e.g., 19500) Characters 15-17 (numeric) - Sequence (e.g., 005)

### Format 2 (New):

Characters 1-4 (numeric) - Year (e.g., 2023) Characters 5-9 (numeric) - Activity Code (e.g., 19500) Characters 10-14 (numeric) - Sequence (e.g., 00005)

#### *[Target Resolution Date](#page-7-0)*

When '**Type of CAS**' has "**CAS Standard**", or "**Noncompliance**" selected then the **Target Resolution Date** will auto-calculate on record creation **15 calendar days** from the date entered into the "**Date Report Received**" field.

When **Type of CAS** has "**Initial DS**", "**Revised DS**", or "**Cost Impact**" selected then the **Target Resolution Date** will auto-calculate on record creation **six months** from the date entered into the "**Date Report Received**" data field.

### <span id="page-21-0"></span>*[Target Disposition Date](#page-7-0)*

The **Target Disposition Date** will auto-calculate on record creation **12 months** from the date entered in the "**Date Report Received**" field.